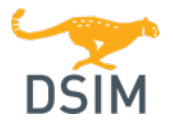

## **Introduction**

DSIM is a simulation software specially designed for the analysis and design of large power converter systems. This document describes how to use DSIM and issues related to installation and troubleshooting.

## Simulating a Circuit in DSIM

To simulate the sample circuit "buck converter.dsimsch":

- 1. Launch DSIM. Select File >> Open and load the file from the sub-folder "examples\DSIM\dc-dc".
- 2. Choose Simulate >> Run DSIM Simulation to start the simulation.
- 3. After the simulation is complete, the waveform processing program SIMVIEW will appear. In SIMVIEW, select the curves available for display.

#### Comparing Different DSIM Versions

DSIM has three versions: Lite, Professional, and Enterprise. Below is a comparison of major differences between these versions.

Note that Table 1 is not an exhaustive list of all the differences. Certain limitations and restrictions may not be listed here, and the ones in the software take the precedence.

| <b>Features</b>                 | Lite | Professional | <b>Enterprise</b> |
|---------------------------------|------|--------------|-------------------|
| Cost                            |      |              | \$\$\$            |
| Limit on the number of switches | 15   | 50           | No Limit          |
| C blocks                        |      |              |                   |
| Script functions                | √∤*  |              |                   |

Table 1: Comparison of DSIM Lite, Professional, and Enterprise versions

 $\sqrt{ }$ : Feature is available.

 $\sqrt{*}$ : Feature is available, with restrictions

: Feature is not available.

#### Running the HASP Network Version

This section is for those who use the DSIM hasp network version, and need to customize the hasp License Manager.

Ensure that Sentinel Hasp driver is installed on the Server and all Client computers. Download the hasp driver and license manager from this link:

https://www.powersimtech.com/download/HASPUserSetup.zip

#### Monitoring the Login

To monitor the Hasp License Manager and find out who is using the license at any moment, open a web browser and go to the link:

http://localhost:1947

Running the Monitoring program is not required for the License Manager to function properly.

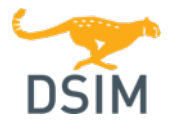

## Quick Guide for DSIM

## Limiting the Access to the Software and Accessing the Software Remotely

To limit the access of the software so that only client computers with authorization can connect to it, open a web browser in the Server computer (Computer with the Hasp Key). Go to the link:

http://localhost:1947/\_int\_/config\_from.html

For information on how to configure Access from remote clients, refer to the page:

http://localhost:1947/ int /ACC\_help\_config\_remote\_clients.html

#### Configuring the Access to the License Manager

Normally, you will be able to run the DSIM software from a computer on the network with no changes to the default settings. However, under certain situations for example when the client computer is not in the same local area network as the server computer, you may need to change the settings on the client computer for DSIM to log on to the License Manager and find the key.

To change the settings, locate the file "NetHaspTool.exe" in the DSIM folder and run it. Set or update the IP address of the machine that runs the License Manager. If the IP address is not static, enter the machine hostname instead. Hasp network key uses TCP/UDP Port #1947. Test the connection. If connection is successful, the new setting is automatically saved. Another way to set the IP address of the server is from the web page:

http://localhost:1947/\_int\_/config\_to.html

## Troubleshooting

The following is a list of problems that one may encounter when installing and running DSIM, and possible solutions.

### Problem:

There is a problem in running DSIM softkey version. It used to work, but when the computer is connected to a different network, it does not work.

Error message: Error: Computer ID is not registered. Please contact Powersim to register the ID.

Possible cause and the solution:

- Cause: The DSIM softkey version checks the MAC address of the computer against the registered MAC address. If you are using a removable network adaptor or running VPN, the computer MAC address can change and this problem can occur.
- Solution: Make sure that you are not running VPN or using a removable network adaptor. Then run the program "MAC.exe" from the DSIM folder, and send to Powersim the MAC address of a network card that is always present on the computer. Powersim will generate a new license file for you based on that MAC address.

#### Problem:

The Hasp network key cannot be found during the DSIM installation.

Error message: Hasp network key was not detected.

Possible causes and the solutions:

Cause: Hasp network key is not connected or Hasp driver was not installed on the server.

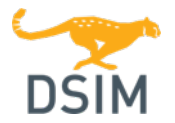

# Quick Guide for DSIM

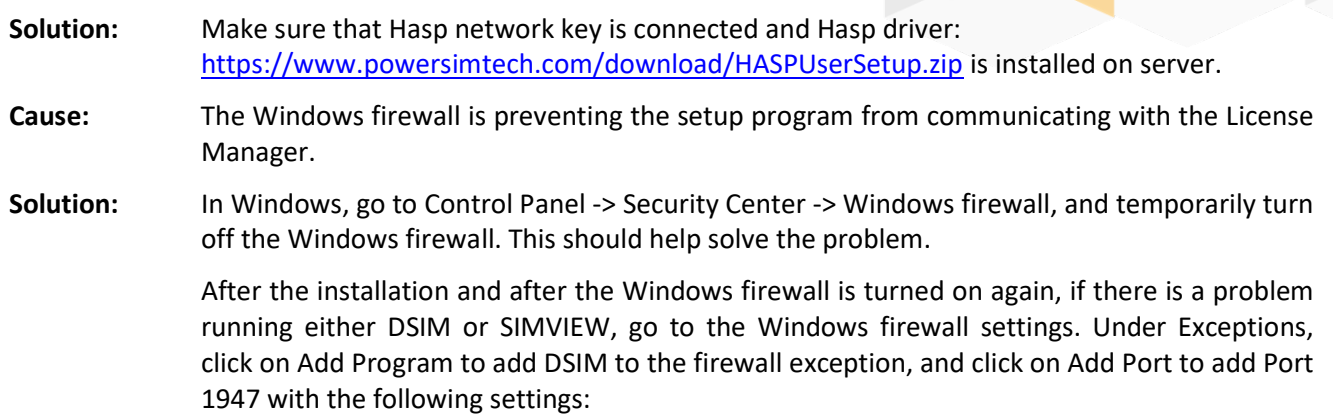

Name: DSIM Port number: 1947 UDP/TCP

#### Problem:

Cannot start DSIM or SIMVIEW

Error message: Error: No Hasp key with the correct ID found!

Possible causes and the solutions:

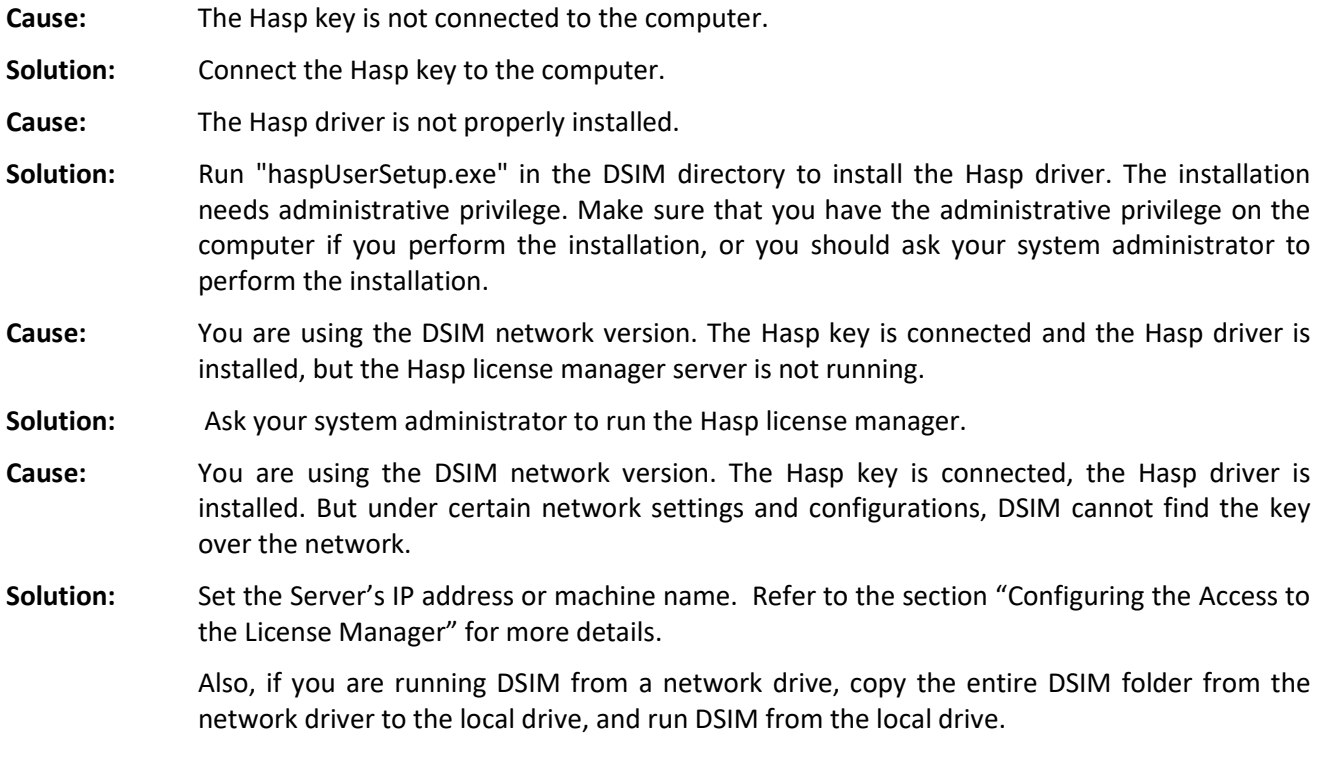

## Problem:

Cannot start DSIM or SIMVIEW

Error message: Error: Invalid Hasp key version!

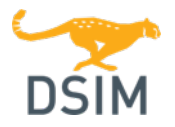

# Quick Guide for DSIM

#### Possible cause and the solution:

- Cause: You were trying to run a newer version of DSIM with an older version of the Hasp key. For example, if your Hasp key is for Version 2020a and if you try to run a version of DSIM which is higher than 2020a, you will get this error message.
- Solution: Make sure that you run the version of DSIM that matches the Hasp key.